## **Moxa Quick Startup Guide**

- 1) Using a **crossover cable**, connect your Moxa device to a computer
- 2) Plug your Moxa into a power source **\*\*Note: Steps 1 and 2 MUST be done in this order\*\***
- 3) Access Network and Sharing Center > Change Adapter Settings.

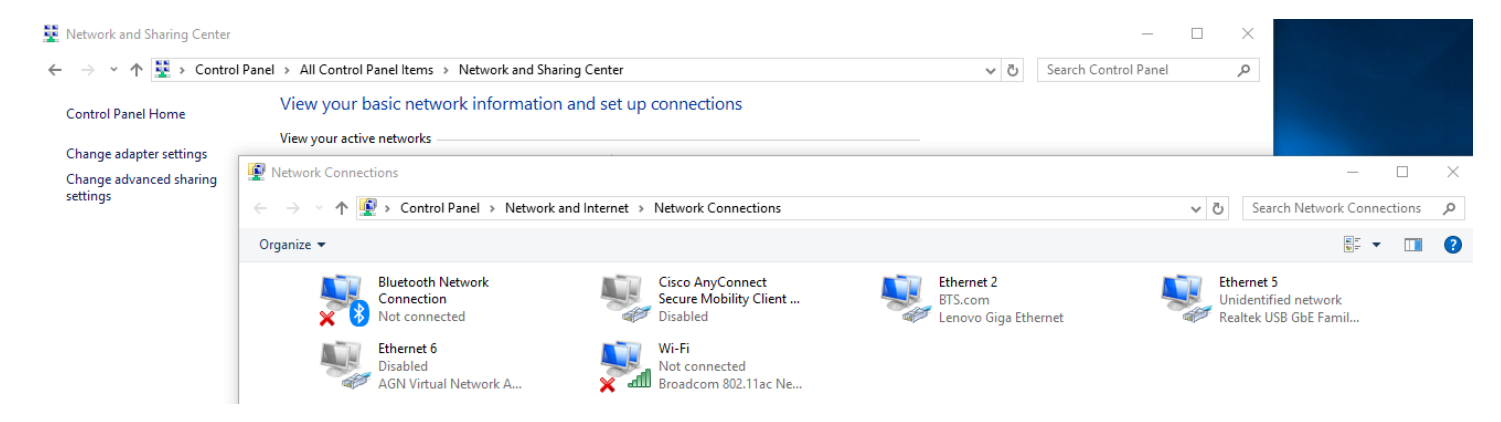

4) Find and select the ethernet port in which you will be connecting the Moxa to. Select Properties > Internet Protocol Version 4. Make sure that particular port is on the same subnet as the moxa unit (the default wired IP address is 192.168.126.254).

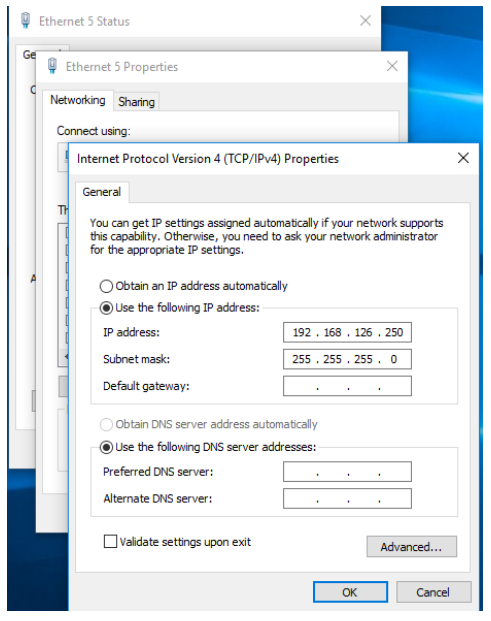

5) Login using the default no-password credentials. If the Moxa device was recently defaulted and does not login using the default credentials, use the password "moxa" to login.

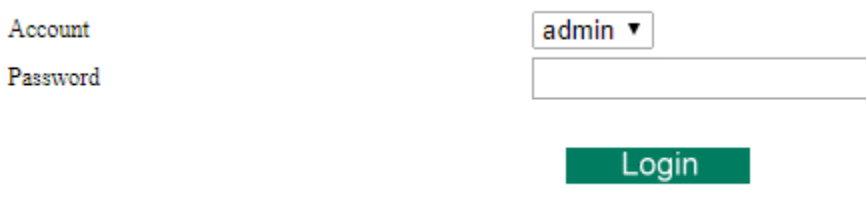

6) On the left-hand side, navigate to System Management -> Maintenance -> Firmware Upgrade.

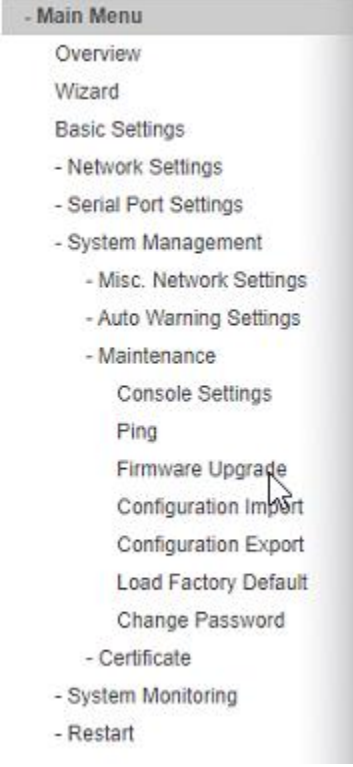

- 7) Navigate to the provided firmware file and submit and upload. The moxa should reboot after a couple of minutes.
- 8) Login to the Moxa using the same credentials as before.

9) On the left-hand side, navigate to System Management -> Maintenance -> Load Factory Default.

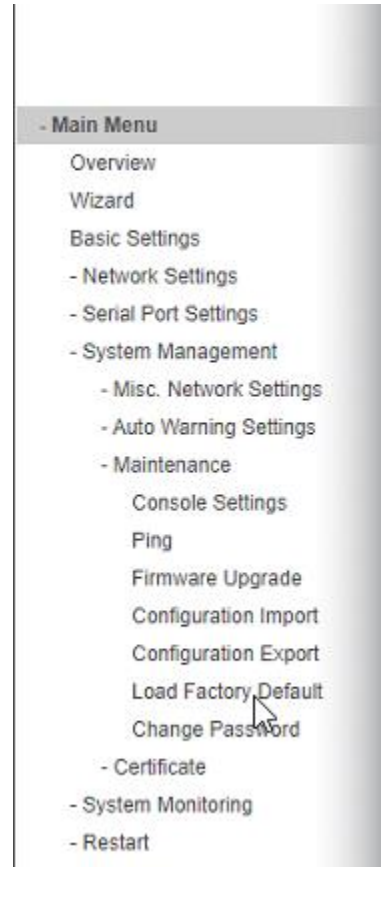

- 10) On the next page, Select **Submit** to load factory default. If a pop-up prompts to confirm, Select OK. **Loading factory default is necessary as vital functions will not work without a factory default after firmware upgrade.**
- 11) When the Moxa boots up again, login using the same credentials as before.

12) Navigate to "Wizard" on the left-hand panel.

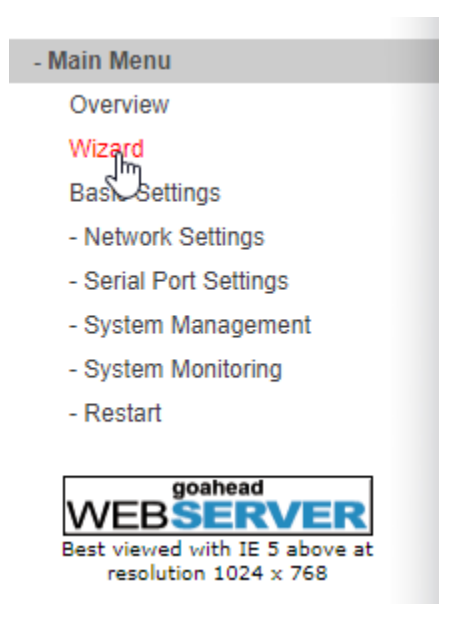

- 13) Move Onto the next page for Wizard navigation.
- 14) Skip to Page 7 for Non-Wizard navigation.

## **Setup Wizard**

1) Configure the IP addressing of your Moxa according to how you want it in your system. Click Next.

 $\blacktriangleright$  Step 1/5

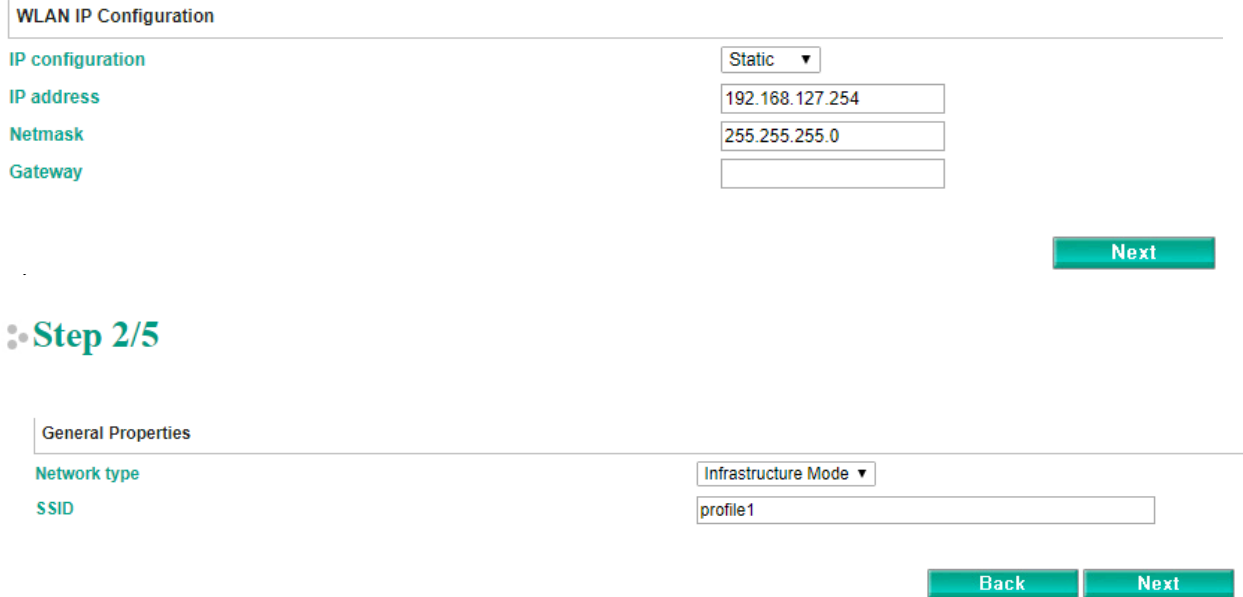

3) Set the passcode authentication according to how it is setup in your system. Click Next.

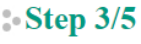

Step 4/5

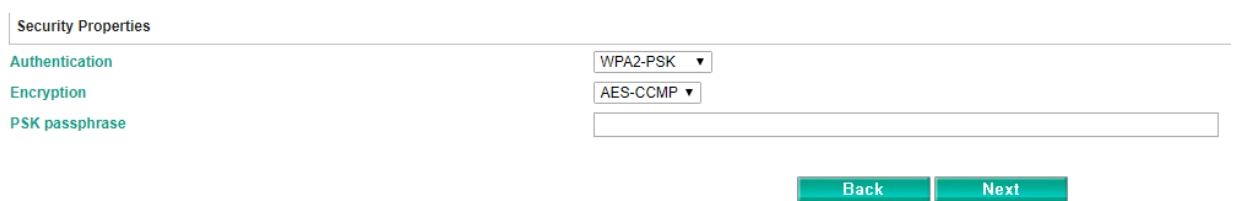

4) Under Operation Modes, click on the drop-down and select TCP Server. The default values are OK, click Next.

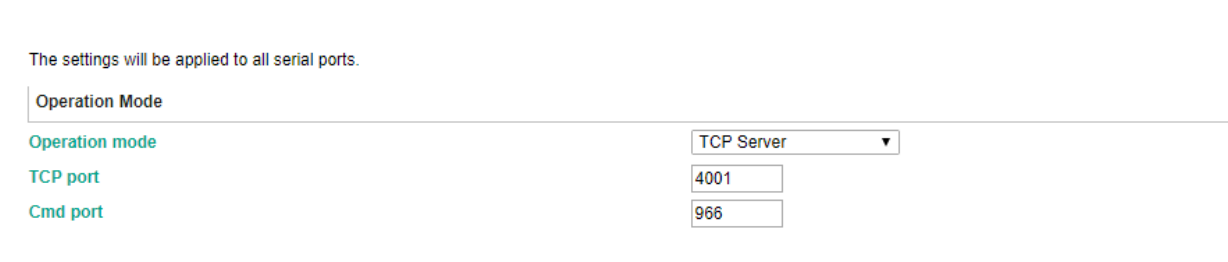

**Back** 

**Next** 

5) \*\*Optional\*\* Setup the parameters according to the machine the Moxa will be connected to. If you do not have this information at this point, simply click Next to accept the default Values.

### Step 5/5

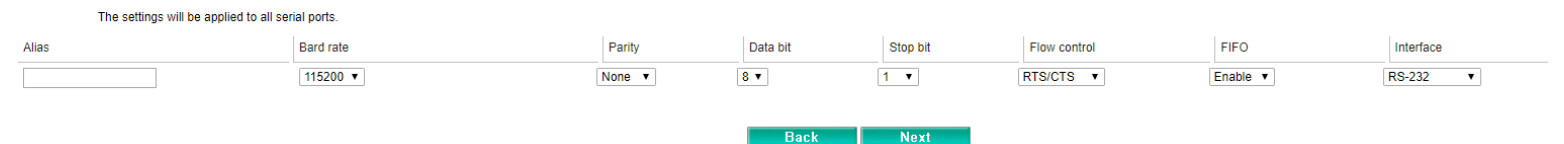

6) Review your settings to make sure they are accurate and click Submit.

## **Finish Settings**

Your changes have not been saved. Please check that your settings in the following and click "Submit" for the updates to take effect or click "Back" to modify it.

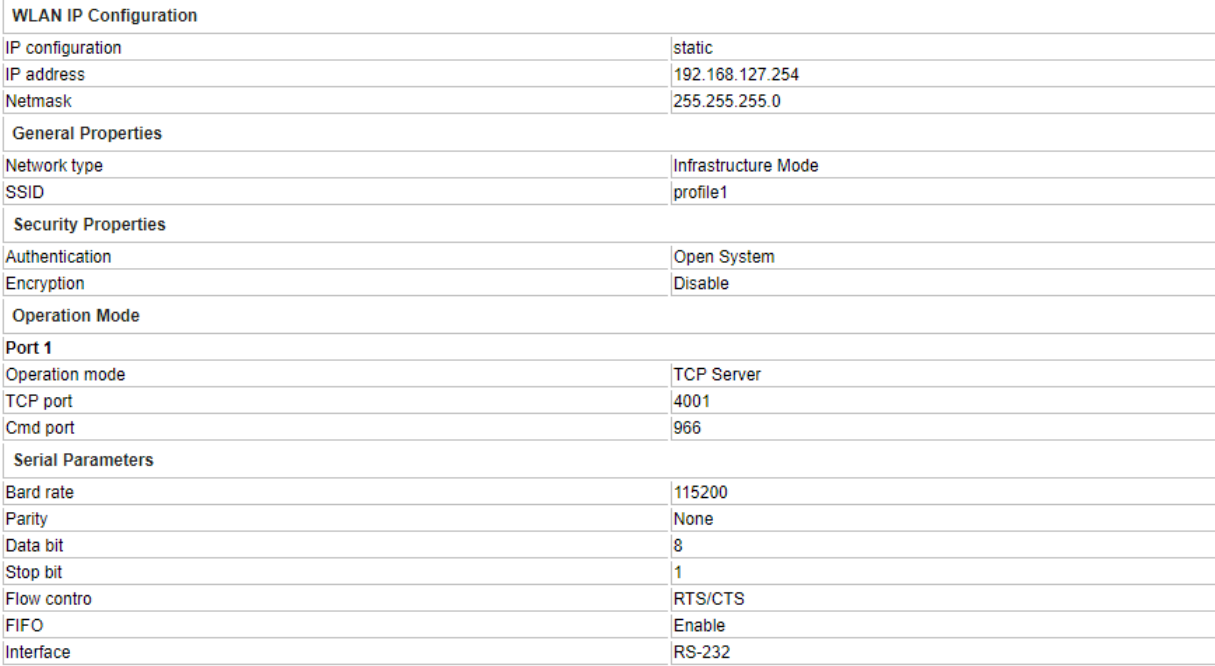

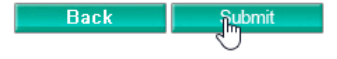

## **Non-Wizard Navigation**

1) If after the setup wizard you wish to change the wireless settings, navigate to Network Settings  $\rightarrow$  WLAN Settings.

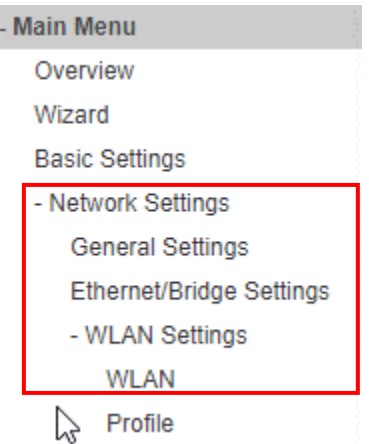

B

1a) Select WLAN to access the IP Addressing section and configure accordingly.

## **WLAN Settings**

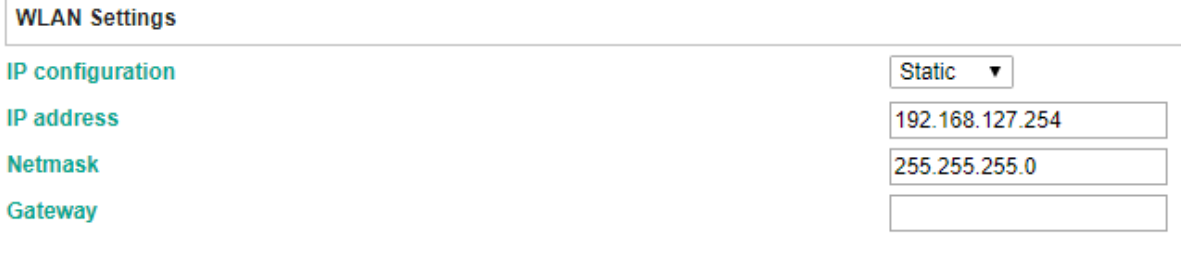

Submit

Activate

Submit

1b) Select Profile to access settings regarding Connecting to the network. Navigate to general to reconfigure the SSID and navigate to Security to reconfigure network security.

## **Wireless LAN Profile Settings**

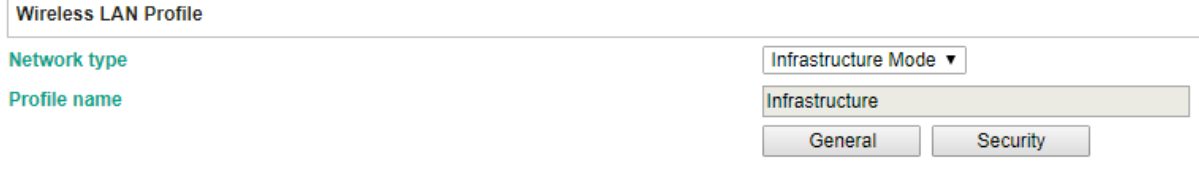

### **Import/Export**

If you wish to export a configuration from one Moxa and Import it into another Moxa, refer to the following steps.

- 1) On the left-hand panel, navigate to System Management  $\rightarrow$  Maintenance.
	- System Management
		- Misc. Network Settings
		- Auto Warning Settings
	- Maintenance **Console Settings** Ping Firmware Upgrade Configuration Import P **Configuration Export**
- 2) To export a Moxa's configuration, Select Configuration Export then select Export. A text file will save to the computer.

# **Configuration Export**

**Configuration Export** 

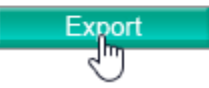

3) If you wish to import another Moxa's settings into the current Moxa, select Configuration Import. Browse to the file you wish to import and determine if you want to include IP configurations with the import. Select Import.

## **Configuration Import**

**Configuration Import Select configuration file** IP configuration

Choose File NPortW2x50A (2).txt no Import all configurations including IP configurations.

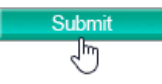